# **Release Notes Network Management Card Next Gen ATS**

**Release Notes for: AP77XX**

# **Affected Revision Levels**

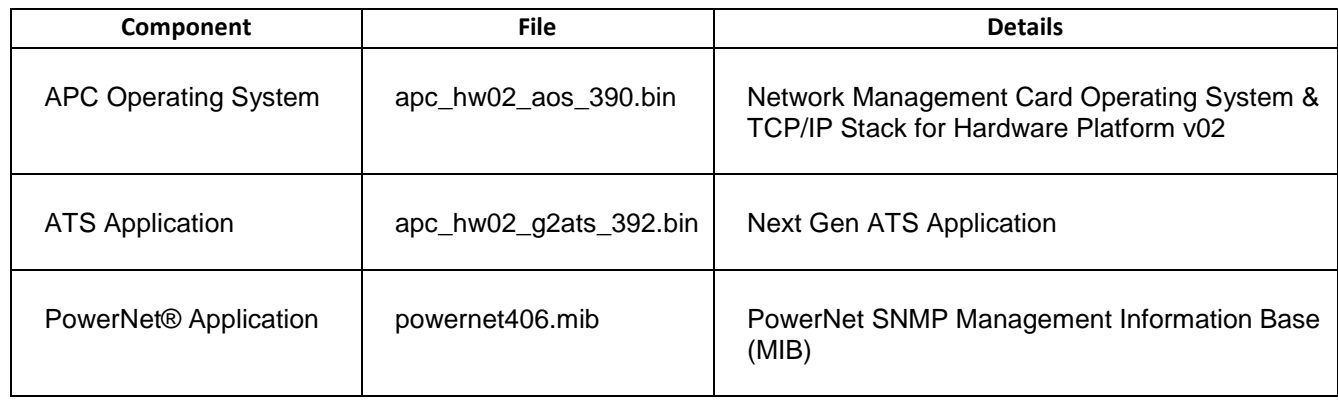

For details on upgrading the Network Management Card's firmware, see the User Guide on the APC website, www.apc.com.

# **Schneider Electric Device IP Configuration Wizard**

The Device IP Configuration Wizard is a Windows application designed specifically to remotely configure the basic TCP/IP settings of Network Management Cards. The Wizard runs on Windows® 2000, Windows 2003, Windows Vista, Windows XP, Windows 7, Windows Server 2008, Windows 8 and Windows 2012. This utility supports cards that have firmware version 3.X.X or higher and is for IPv4 only.

The Wizard is available as a free download from the APC web site at www.apc.com:

- 1. Go to www.apc.com/tools/download and select '**Software Upgrades > Wizards and Configurators**' from the '**Filter by Software/Firmware**' drop-down list
- 2. Click '**Submit**' to view the list of utilities available for download.
- 3. Click on the '**Download**' button to download the '**Device IP Configuration Wizard**'.

# <span id="page-0-0"></span>**Table of Contents**

- **[New Features](#page-1-0)**
- [Fixed Issues](#page-1-1)
- [Known Issues](#page-1-2)
- [Miscellaneous](#page-2-0)
	- o [Recovering](#page-2-1) from a Lost Password
	- o Event [Support](#page-2-1) List
	- o [PowerNet MIB Reference Guide](#page-2-2)

<span id="page-1-0"></span>**apc\_hw02\_g2ats\_392.bin:**

− The following SKUs are now supported: AP7750A, AP7731, AP7722A.

# <span id="page-1-1"></span>**Fixed Issues [Top ↑](#page-0-0)**

**apc\_hw02\_g2ats\_392.bin:**

AP7731 Flex config was not functioning properly for voltage thresholds. The AP7731 is now included in the standard model set to flex config is no longer required.

# <span id="page-1-2"></span>**Known Issues [Top ↑](#page-0-0)**

#### **apc\_hw02\_aos\_392.bin**:

"Reset to Defaults" does not change the baud rate to its default value of 9600 baud. Depending on the installed application, the serial baud rate may be specific to the attached device. No fix is planned for future releases.

On the web interface, when the user tries to switch console modes (Telnet to SSH) and does not perform a logoff after switching modes, the user can no longer see the SSH disclaimer page when trying to switch modes again. However, the feature works fine when the user logs off after switching modes. A fix is planned for a future release.

#### **apc\_hw02\_g2ats\_392.bin:**

Coldstart of unit may show as Warmstart in Event log. A fix is planned for a future release.

Occasionally the download of the controller firmware from the NMC to the ATS controller will fail showing "Er" on the unit display. To recover from this, either download the firmware to the NMC again using the downloader utility or press and hold the Data button on the front of the unit to reinitiate the NMC to ATS Controller download. A fix is planned for a future release.

No event trap is sent for "Clear event counts". A fix is planned for a future release.

#### **Schneider Electric Device IP Configuration Wizard v5.0.2**

The installation process, help document, and the Device IP Configuration Wizard have some Minor aesthetic issues. A fix is planned for a future release.

# <span id="page-2-0"></span>**Miscellaneous**

# **Recovering from a Lost Password**

See the User Guide on the website, [www.apc.com](http://www.apc.com/) for instructions on how to recover from a lost password.

#### <span id="page-2-1"></span>**Event Support List**

To obtain the event names and event codes for all events supported by a currently connected APC by Schneider Electric device, first retrieve the config.ini file from the Network Management Card. To use FTP to retrieve config.ini from a configured Network Management Card:

- 1. Open a connection to the NMC, using its IP Address: ftp > open <ip\_address>
- 2. Log on using the Administrator user name and password.
- 3. Retrieve the config.ini file containing the settings of the Network Management Card: ftp > get config.ini

The file is written to the folder from which you launched FTP.

In the config.ini file, find the section heading [EventActionConfig]. In the list of events under that section heading, substitute 0x for the initial E in the code for any event to obtain the hexadecimal event code shown in the user interface and in the documentation. For example, the hexadecimal code for the code E0033 in the config.ini file (for the event "System: Configuration change") is 0x0033.

# <span id="page-2-2"></span>**PowerNet MIB Reference Guide**

**NOTE:** The MIB Reference Guide, available on the website [www.apc.com,](http://www.apc.com/) explains the structure of the MIB, types of OIDs, and the procedure for defining SNMP trap receivers. For information on specific OIDs, use a MIB browser to view their definitions and available values directly from the MIB itself. You can view the definitions of traps at the end of the MIB itself (the file powernet416.mib downloadable from the website, [www.apc.com\)](http://www.apc.com/).

Copyright © 2016 Schneider Electric. All rights reserved. [http://www.apc.com](http://www.apc.com/) 990-3297E 07-2016